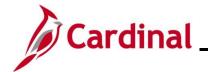

# AP312\_Personalizing the Distribution Line - Invoice Information Page

#### Personalizing the Distribution Line - Invoice Information Page

Cardinal allows users to change the order the fields display on the Invoice Information tab for the **Distribution Line** section. This allows you to set up the order of the ChartFields in the way that works best for how you enter Vouchers for your Agency.

#### **Table of Contents**

| Personalizino | the Distribution Line - | Invoice Information | n Page | 2 |
|---------------|-------------------------|---------------------|--------|---|
|               |                         |                     |        |   |

Rev 10/4/2024 Page 1 of 8

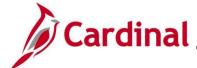

### Cardinal \_\_\_\_\_ Accounts Payable Job Aid

# AP312\_Personalizing the Distribution Line - Invoice Information Page

#### Personalizing the Distribution Line - Invoice Information Page

| Step       | Action                                                                                                    |  |  |
|------------|----------------------------------------------------------------------------------------------------|--|--|
| 1.         | Navigate to the Voucher page using the following path:  Main Menu > Accounts Payable > Vouchers > Add/Update > Regular Entry                                                                                                    |  |  |
| Vou<br>Eir | Main Menu > Accounts Payable > Vouchers > Add/Update > Regular Entry  ucher page displays with the Add a New Value tab displayed by default.  orites ▼ Main Menu ▼ > Accounts Payable ▼ > Vouchers ▼ > Add/Update ▼ > Regular Entry  cher  id an Existing Value |  |  |
| 2.         | Click the <b>Add</b> button.                                                                                                    |  |  |
|            | Add                                                                                                    |  |  |

Rev 10/4/2024 Page 2 of 8

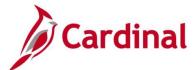

### AP312\_Personalizing the Distribution Line - Invoice Information Page

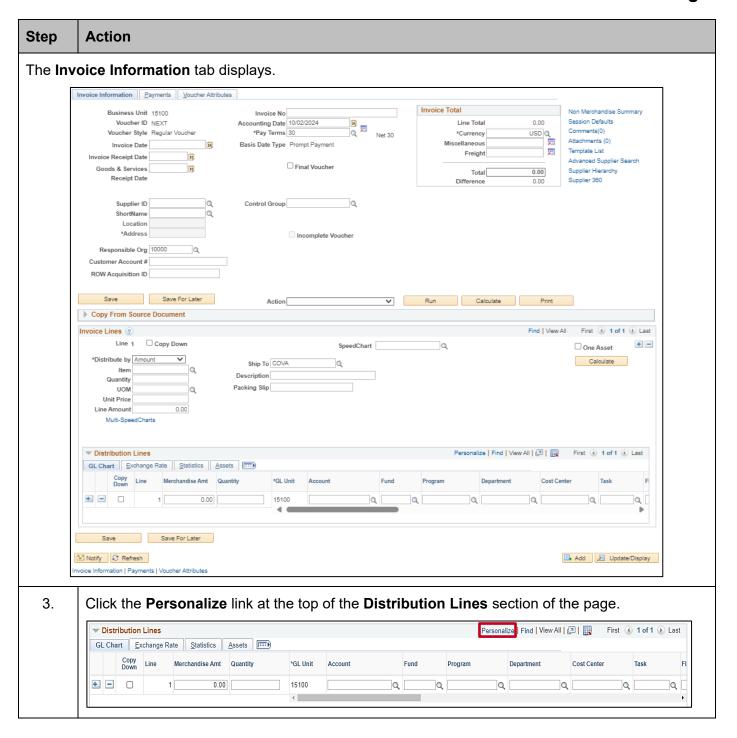

Rev 10/4/2024 Page 3 of 8

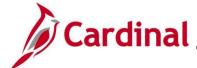

### AP312\_Personalizing the Distribution Line - Invoice Information Page

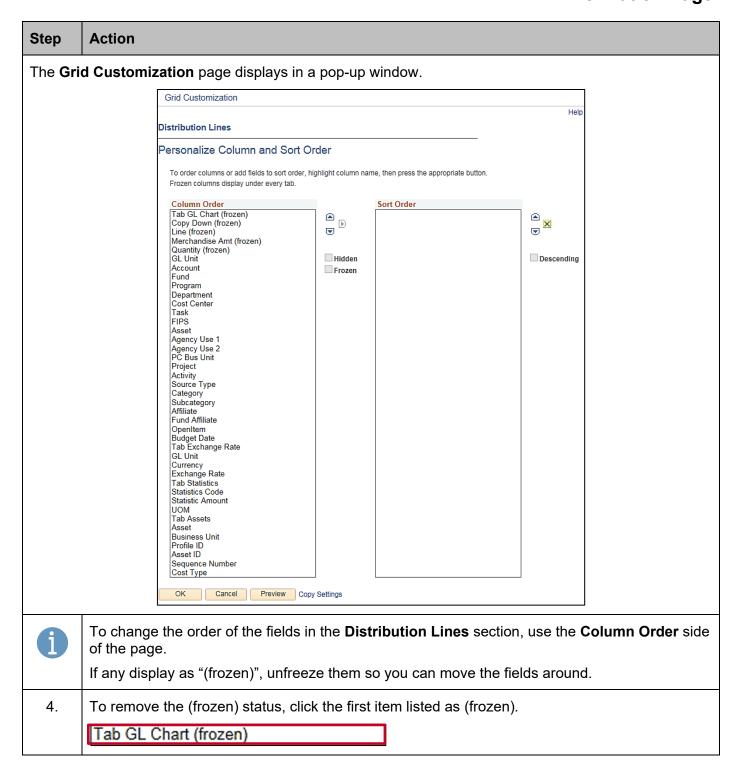

Rev 10/4/2024 Page 4 of 8

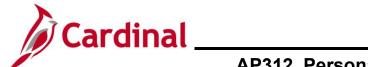

# AP312\_Personalizing the Distribution Line - Invoice Information Page

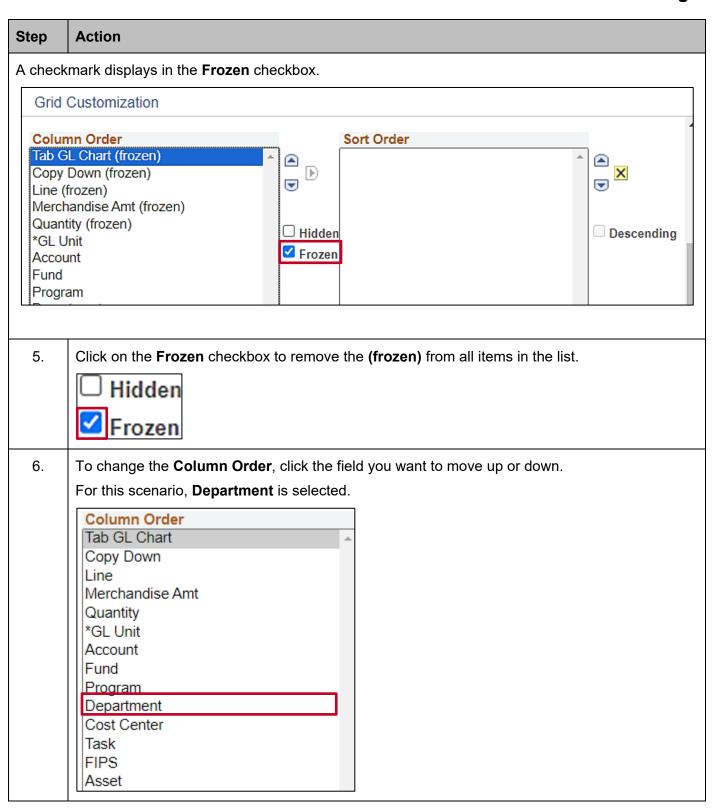

Rev 10/4/2024 Page 5 of 8

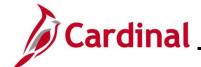

# AP312\_Personalizing the Distribution Line - Invoice Information Page

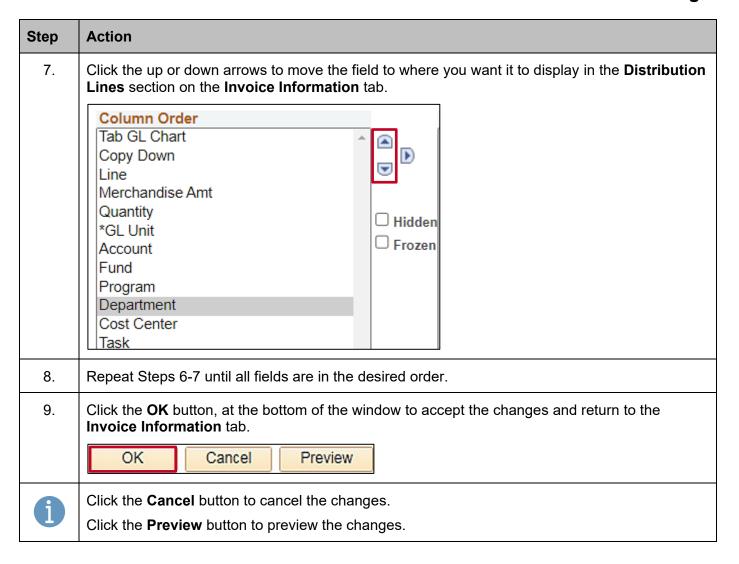

Rev 10/4/2024 Page 6 of 8

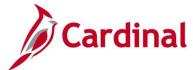

### AP312\_Personalizing the Distribution Line - Invoice Information Page

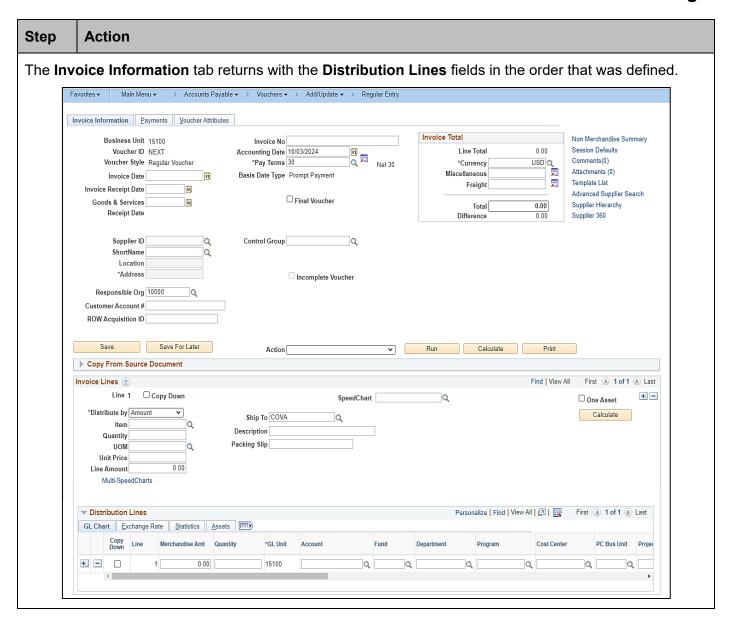

Rev 10/4/2024 Page 7 of 8

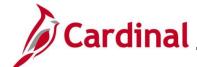

# AP312\_Personalizing the Distribution Line - Invoice Information Page

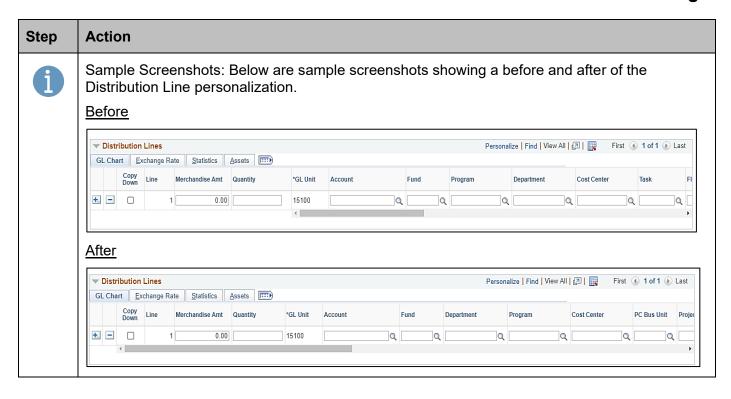

Rev 10/4/2024 Page 8 of 8